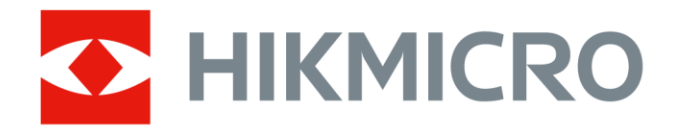

# Håndholdt termografisk kamera HIKMICRO Pocket-serien

Brugervejledning

# **Juridiske oplysninger**

© 2022 Hangzhou Microimage Software Co., Ltd. Alle rettigheder forbeholdes.

### **Om denne vejledning**

Vejledningen indeholder anvisninger om brug og håndtering af produktet. Billeder, diagrammer, illustrationer og alle øvrige oplysninger herefter tjener kun som beskrivelse og forklaring. Oplysningerne i vejledningen er med forbehold for æ ndring uden varsel på grund af opdateringer af firmware eller andre årsager. Du kan finde den seneste udgave af vejledningen på HIKMICRO's websted (*[http://www.hikmicrotech.com](http://www.hikmicrotech.com/)*). Brug brugervejledningen under vejledning af og med hjælp fra fagfolk, der er uddannet i understøttelse af produktet.

### **Varemæ rker**

 $\sum$   $H$ IKMICRO og andre af HIKMICRO's varemærker og logoer tilhører HIKMICRO i forskellige jurisdiktioner.

Andre nævnte varemærker og logoer tilhører deres respektive ejere.

### **Ansvarsfraskrivelse**

VEJLEDNINGEN OG DET HERI BESKREVNE PRODUKT, INKL. HARDWARE, SOFTWARE OG FIRMWARE, LEVERES I STØRST MULIGT OMFANG, DER ER TILLADT VED LOV, "SOM DET ER OG FOREFINDES" OG "MED ALLE DEFEKTER OG FEJL". HIKMICRO UDSTEDER INGEN GARANTIER, HVERKEN UDTRYKKELIGE ELLER UNDERFORSTÅEDE, INKL. UDEN BEGRÆ NSNING, VEDRØRENDE SALGBARHED, TILFREDSSTILLENDE KVALITET ELLER EGNETHED TIL ET BESTEMT FORMÅL. DIN BRUG AF PRODUKTET SKER PÅ DIN EGEN RISIKO. UNDER INGEN OMSTÆ NDIGHEDER ER HIKMICRO ANSVARLIG OVER FOR DIG FOR SÆRLIGE SKADER, HÆNDELIGE SKADER, FØLGESKADER ELLER INDIREKTE SKADER, INKL. BL.A., SKADER SOM FØLGE AF DRIFTSTAB, DRIFTSFORSTYRRELSER ELLER TAB AF DATA,

BESKADIGELSE AF SYSTEMER ELLER TAB AF DOKUMENTATION, UANSET OM DET ER BASERET PÅ KONTRAKTBRUD, SKADEVOLDENDE HANDLINGER (HERUNDER UAGTSOMHED), PRODUKTANSVAR ELLER PÅ ANDEN MÅDE I FORBINDELSE MED BRUGEN AF PRODUKTET, SELVOM HIKMICRO ER BLEVET UNDERRETTET OM MULIGHEDEN FOR SÅDANNE SKADER. DU ANERKENDER, AT INTERNETTET INDEHOLDER INDBYGGEDE SIKKERHEDSRISICI. HIKMICRO PÅTAGER SIG INTET ANSVAR FOR UNORMAL DRIFT, LÆ KAGE AF PERSONLIGE OPLYSNINGER ELLER ANDRE SKADER SOM FØLGE AF CYBERANGREB, HACKERANGREB, VIRUSANGREB ELLER ANDRE INTERNETSIKKERHEDSRISICI. HIKMICRO VIL DOG YDE EVENTUEL NØDVENDIG OG RETTIDIG TEKNISK SUPPORT. DU ERKLÆ RER DIG INDFORSTÅET MED AT BRUGE PRODUKTET I OVERENSSTEMMELSE MED ALLE GÆLDENDE LOVE, OG DU ER ENEANSVARLIG FOR AT SIKRE, AT DIN BRUG OVERHOLDER AL GÆLDENDE LOVGIVNING. DU ER ISÆR ANSVARLIG FOR AT BRUGE PRODUKTET PÅ EN MÅDE, DER IKKE KRÆ NKER TREDJEPARTERS RETTIGHEDER, HERUNDER, UDEN BEGRÆ NSNINGER, RETTIGHEDER VEDRØ RENDE OFFENTLIG OMTALE, INTELLEKTUELLE EJENDOMSRETTIGHEDER ELLER RETTIGHEDER VEDRØRENDE DATABESKYTTELSE OG ANDRE RETTIGHEDER VEDRØRENDE PERSONLIGE OPLYSNINGER. DU MÅ IKKE BRUGE PRODUKTET TIL FORBUDTE SLUTANVENDELSER, HERUNDER UDVIKLING ELLER FREMSTILLING AF MASSEØDELÆGGELSESVÅBEN, UDVIKLING ELLER PRODUKTION AF KEMISKE ELLER BIOLOGISKE VÅBEN, AKTIVITETER I DEN KONTEKST, DER ER KNYTTET TIL ATOMBOMBER ELLER USIKKERT REAKTORBRÆNDSEL, ELLER SOM STØTTE TIL OVERTRÆDELSE AF MENNESKERETTIGHEDER.

I TILFÆ LDE AF UOVERENSSTEMMELSE MELLEM VEJLEDNINGEN OG GÆLDENDE LOVGIVNING GÆLDER SIDSTNÆVNTE.

# **Lovgivningsmæ ssige oplysninger**

### **EU-overensstemmelseserklæ ring**

#### Produktet og eventuelt medfølgende tilbehør er mæ rket "CE"  $\epsilon$ og opfylder derfor gældende harmoniserede europæiske standarder anført i EU-direktiv 2014/30/EU (EMCD), EU-direktiv 2014/35/EU (LVD) og EU-direktiv 2011/65/EU (RoHS).

### **Begræ nsninger i 5 GHz-båndet:**

Når denne enhed fungerer i frekvensintervallet 5.150-5.350 MHz, er den i henhold til artikel 10 (10) i direktiv 2014/53/EU begræ nset til indendørsbrug i: Ø strig (AT), Belgien (BE), Bulgarien (BG), Kroatien (HR), Cypern (CY), Tjekkiet (CZ), Danmark (DK), Estland (EE), Finland (FI), Frankrig (FR), Tyskland (DE), Græ kenland (EL), Hungarn (HU), Island (IS), Irland (IE), Italien (IT), Letland (LV), Liechtenstein (LI), Litauen (LT), Luxembourg (LU), Malta (MT), Nederlandene (NL), Nordirland (UK(NI)), Norge (NO), Polen (PL), Portugal (PT), Rumænien (RO), Slovakiet (SK), Slovenien (SI), Spanien (ES), Sverige (SE), Schweiz (CH) og Tyrkiet (TR).

Iht. den britiske bekendtgørelse om radioudstyr af 2017 er enheder, der fungerer i frekvensintervallet 5150-5350 MHz, begræ nset til indendørs brug i Storbritannien.

### **Frekvensbånd og strøm (for CE/UKCA)**

De nominelle grænser for frekvensbåndene og tilstandene samt transmitteret effekt (udstrålet og/eller overført), gæ ldende for følgende radioudstyr, er som følger:

**Wi-fi:** 2,4 GHz (2,4-2,4835 GHz): 20 dBm. 5 GHz (5,15-5,25 GHz): 23 dBm. 5 GHz (5,25-5,35 GHz): 23 dBm. 5 GHz

(5,47-5,725 GHz): 23 dBm. 5 GHz (5,725-5,85 GHz): 14 dBm **Bluetooth:** 2,4 GHz (2,4-2,4835 GHz): 20 dBm

Brug en strømadapter fra en godkendt producent. Se de næ rmere krav til strømforsyning i produktspecifikationerne.

Brug et batteri fra en godkendt producent. Se de nærmere krav til batterier i produktspecifikationen.

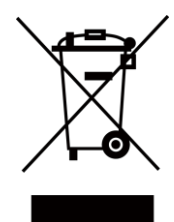

EU-direktiv 2012/19/EU (WEEE-direktivet): Produkter, der er mæ rket med dette symbol, kan ikke bortskaffes som almindeligt husholdningsaffald i EU. Med henblik på korrekt genbrug skal du aflevere produktet til din lokale leverandør ved køb af tilsvarende nyt udstyr eller aflevere det på et dertil indrettet indleveringssted. Du kan få flere oplysninger her: [www.recyclethis.info](http://www.recyclethis.info/)

Iht. bestemmelserne om affald af elektrisk og elektronisk udstyr 2013: Produkter mæ rket med dette symbol må ikke bortskaffes med det usorterede husholdningsaffald i Storbritannien. Med henblik på korrekt genbrug skal du aflevere produktet til din lokale leverandør ved køb af tilsvarende nyt udstyr eller aflevere det på et dertil indrettet indleveringssted. For yderligere oplysninger se: www.recyclethis.info.

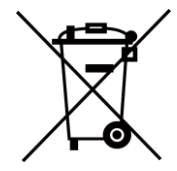

Direktiv 2006/66/EF som æ ndret ved 2013/56/EU (batteridirektivet): Dette produkt indeholder et batteri, som ikke kan bortskaffes sammen med almindeligt husholdningsaffald i EU. Find specifikke oplysninger om batteriet i produktdokumentationen. Batteriet er mæ rket med dette symbol, som kan indeholde bogstaver, der indikerer indhold af kadmium (Cd), bly (Pb) eller kviksølv (Hg). Med henblik på korrekt genbrug skal du aflevere batteriet til din leverandør eller til et dertil indrettet indleveringssted. Du kan få flere oplysninger her: [www.recyclethis.info](http://www.recyclethis.info/)

Iht. bestemmelserne om batterier og akkumulatorer (markedsføring) 2008 og bestemmelserne om brugte batterier og akkumulatorer 2009: Dette produkt indeholder et batteri og må derfor ikke bortskaffes med det usorterede husholdningsaffald i Storbritannien. Find specifikke oplysninger om batteriet i produktdokumentationen. Batteriet er mæ rket med dette symbol, som kan indeholde bogstaver, der indikerer indhold af kadmium (Cd), bly (Pb) eller kviksølv (Hg). Med henblik på korrekt genbrug skal du aflevere batteriet til din leverandør eller til et dertil indrettet indleveringssted. For yderligere oplysninger se: www.recyclethis.info.

# **Symbolforklaringer**

Symbolerne i dette dokument defineres på følgende måde.

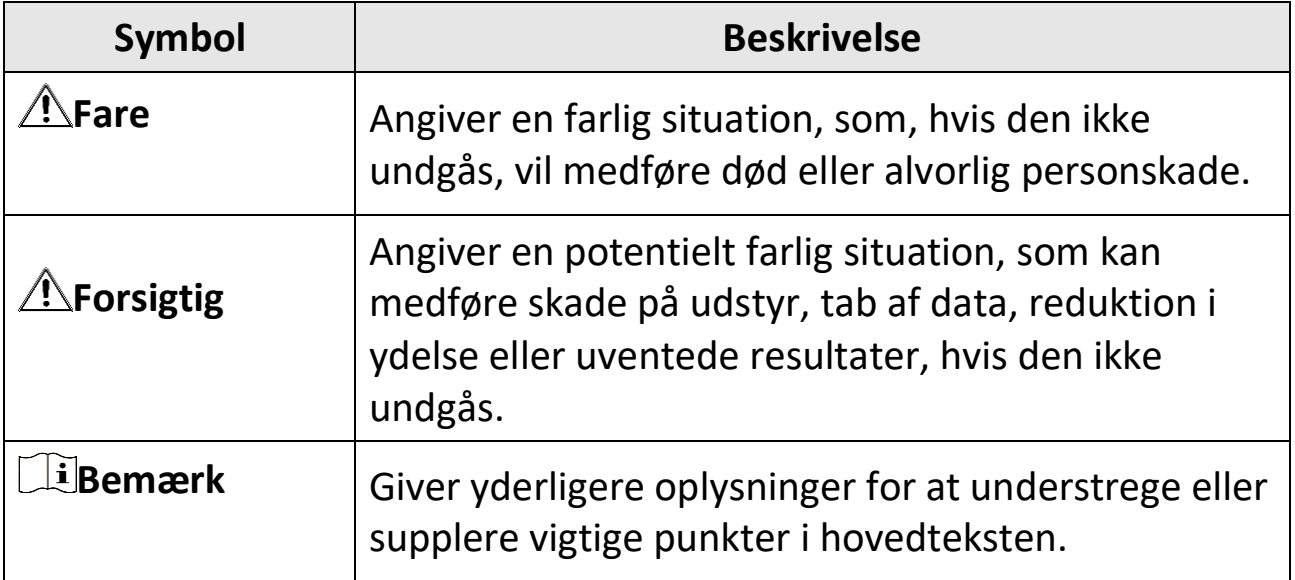

# **Sikkerhedsanvisning**

Disse anvisninger skal sikre, at brugeren kan anvende produktet korrekt og undgå fare eller tab af ejendom.

### **Love og bestemmelser**

●Brug af dette produkt skal strengt overholde lokale bestemmelser for elektrisk sikkerhed.

### **Transport**

- ●Opbevar enheden i den oprindelige eller en lignende emballage, når den skal transporteres.
- ●Gem al emballage efter udpakningen til senere brug. Du skal bruge den originale emballage til at returnere enheden til fabrikken, hvis der opstår fejl. Transport uden den originale emballage kan medføre skade på enheden, og virksomheden tager intet ansvar derfor.
- Tab ikke produktet, og udsæt det ikke for fysiske stød. Hold enheden væk fra magnetisk interferens.

## **Strømforsyning**

- ●Indgangsspæ nding skal overholde LPS (Limited Power Source) (3,85 V jæ vnstrøm, 570 mA) i henhold til standarden IEC 62368. Du kan finde næ rmere oplysninger i de tekniske specifikationer.
- ●Kontrollér, at stikket er sat godt i stikkontakten.
- ●Slut IKKE flere enheder til én strømadapter for at undgå overhedning eller brandfare som følge af overbelastning.
- Brug en strømadapter fra en godkendt producent. Se de nærmere krav til strømforsyning i produktspecifikationerne.

### **Batteri**

●Forkert brug eller udskiftning af batteriet kan resultere i fare for eksplosion. Udskift kun med samme eller tilsvarende type. Bortskaf brugte batterier i overensstemmelse med batteriproducentens vejledning.

- ●Det indbyggede batteri kan ikke demonteres. Kontakt producenten, hvis du har brug for en reparation.
- ●Hvis batteriet skal opbevares i en læ ngere periode, skal du sikre, at det oplades fuldt hvert halve år for at bevare batteriets ydeevne. Ellers kan der opstå skade.
- Brug et batteri fra en godkendt producent. Se de nærmere krav til batterier i produktspecifikationen.
- ●Oplad IKKE andre batterityper med den medfølgende oplader. Sørg for, at der ikke befinder sig brændbare materialer inden for 2 m fra opladeren under opladning.
- ●Batteriet må IKKE anbringes i næ rheden af en varmekilde eller åben ild. Undgå direkte sollys.
- ●For at undgå kemisk forbræ nding må batteriet IKKE sluges.
- ●Batteriet må IKKE anbringes inden for børns ræ kkevidde.
- ●Når enheden er slukket, og batteriet til realtidsuret er fuldt opladet, kan tidsindstillingerne bevares i 6 måneder.
- ●Oplad enheden ved første brug i mere end 2,5 timer i slukket tilstand.
- ●Litiumbatteriets spæ nding er 3,85 V, og batterikapaciteten er 2.100 mAh.
- ●Batteriet er certificeret af UL2054.

## **Vedligeholdelse**

- ●Hvis produktet ikke virker korrekt, skal du kontakte din forhandler eller dit nærmeste servicecenter. Vi påtager os intet ansvar for problemer, der er forårsaget af uautoriseret reparation eller vedligeholdelse.
- ●Der er få enhedsdele (fx elektrolytkondensator), der skal udskiftes regelmæ ssigt. Den gennemsnitlige levetid varierer. Derfor er det nødvendigt at udføre regelmæ ssig kontrol. Kontakt din forhandler for nærmere oplysninger.
- Tør enheden forsigtigt af med en ren klud og en lille mængde ætanol, hvis det er nødvendigt.
- ●Hvis udstyret bruges på en måde, der ikke er angivet af producenten, kan den beskyttelse, der enheden giver, blive forringet.
- ●Bemæ rk, at den aktuelle græ nse for USB 3.0 PowerShare-porten kan variere efter pc-mærke, hvilket sandsynligvis kan medføre kompatibilitetsproblemer. Det tilrådes derfor at bruge en almindelig USB 3.0 eller USB 2.0-port, hvis USB-enheden ikke genkendes af pc'en på USB 3.0 PowerShare-porten.
- ●Dit kamera vil med jæ vnt mellemrum udføre selvkalibrering for at optimere billedkvaliteten og målenøjagtigheden. I denne proces sæ ttes billedet på pause midlertidigt, og du hører et "klik", når lukkeren bevæ ger sig foran detektoren. Der foretages selvkalibrering hyppigere under start eller i meget kolde eller varme omgivelser. Dette er en normal del af driften, der sikrer optimal drift for dit kamera.

## **Kalibreringstjeneste**

●Vi anbefaler, at du returnerer enheden med henblik på kalibrering en gang om året. Kontakt din lokale forhandler for at få oplysninger om vedligeholdelsespunkter. Find mere detaljerede kalibreringstjenester på https://www.hikmicrotech.com/en/calibrationservices/2.

## **Driftsmiljø**

- ●Kontrollér, at driftsmiljøet opfylder enhedens krav. Driftstemperaturen skal væ re -10 °C til 50 °C (14 °F til 122 °F), og driftsluftfugtigheden skal være 95 % eller mindre.
- ●Denne enhed kan kun bruges sikkert i områder op til 2.000 meter over havets overflade.
- ●Anbring enheden i et tørt og veludluftet miljø.
- ●Enheden må IKKE udsæ ttes for kraftig elektromagnetisk stråling eller støvfyldte miljøer.
- ●Objektivet må IKKE rettes mod solen eller et stæ rkt lys.
- ●Når der er et laserudstyr i brug, skal det kontrolleres, at enhedens objektiv ikke udsæ ttes for laserstrålen, ellers kan det bræ nde ud.
- ●Objektivet må IKKE rettes mod solen eller et stæ rkt lys.
- ●Enheden er egnet til indendørs og udendørs brug men må ikke udsæ ttes for våde forhold.
- ●Beskyttelsesklassificeringen er IP54.
- ●Forureningsgraden er 2.

### **Teknisk support**

Du kan som HIKMICRO-kunde få hjælp på portalen *[https://www.hikmicrotech.com](https://www.hikmicrotech.com/)* til at få mest muligt ud af dine HIKMICRO-produkter. På portalen får du adgang til vores supportteam, software og dokumentation, servicekontakter osv.

### **Nødsituation**

●Hvis enheden afgiver røg, lugt eller støj, skal du straks slukke for strømmen og træ kke strømkablet ud. Kontakt derefter servicecentret.

### **Producentens adresse**

Væ relse 313, Enhed B, Bygning 2, 399 Danfeng Vej, Xixing Underdistrikt, Binjiang Distrikt, Hangzhou, Zhejiang 310052, Kina Hangzhou Microimage Software Co., Ltd.

MEDDELELSE OM OVERENSSTEMMELSE: Produkterne i den termografiske serie kan være underlagt eksportkontrol i forskellige lande eller områder, herunder, uden begræ nsning, USA, EU, Storbritannien og/eller andre medlemslande i Wassenaar-aftalen. Kontakt din professionelle juraekspert, ekspert i overensstemmelse eller de lokale offentlige myndigheder for at få oplysninger om kravene for eksportlicens, hvis du har til hensigt at overføre, eksportere eller geneksportere enheder i den termiske serie mellem forskellige lande.

# Indhold

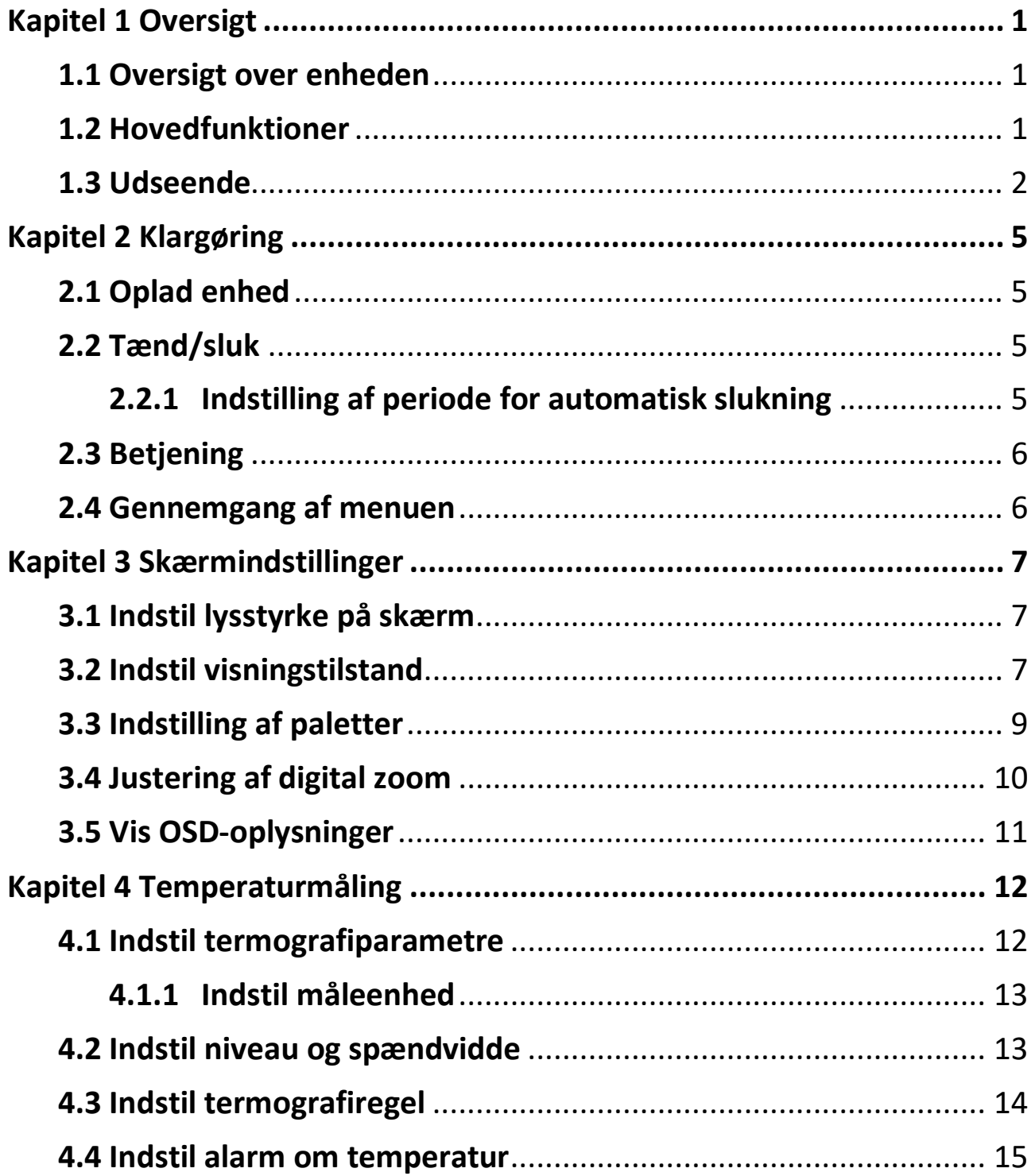

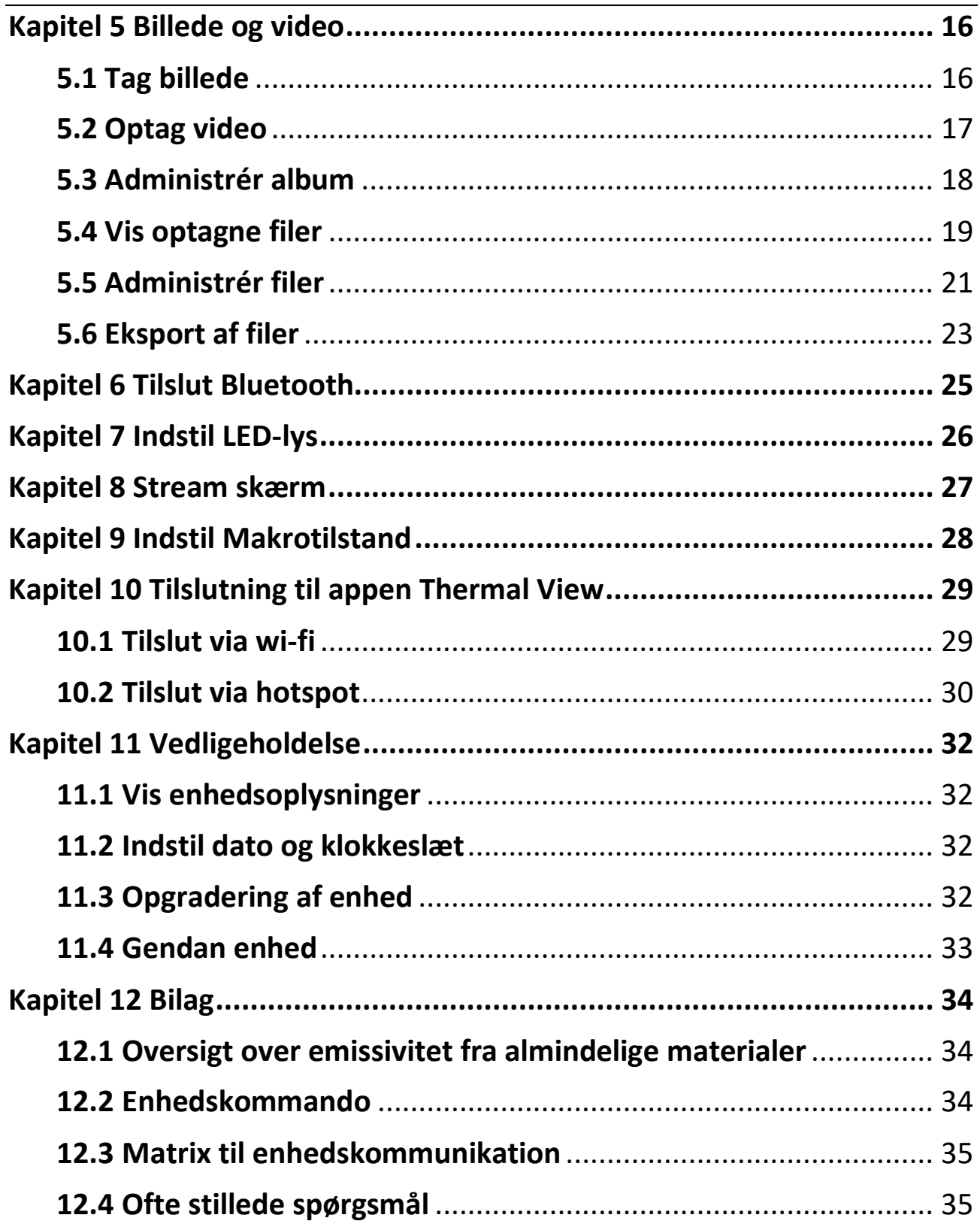

# **Kapitel 1 Oversigt**

## <span id="page-13-1"></span><span id="page-13-0"></span>**1.1 Oversigt over enheden**

Det håndholdte termiske kamera kan bruges til både optiske og termiske billeder. Kameraet kan udføre termografi, optage videoer og tage billeder samt udløse alarmer. Det kan tilsluttes wi-fi, hotspots og Bluetooth. Den indbyggede infrarøde detektor med høj følsomhed og den avancerede sensor registrerer variationerne i temperaturen og måler temperaturen i realtid. Intervallet for temperaturmålinger er -20 °C til 400 °C (-4 °F til 752 °F) med en præ cision på ±2 °C (±3,6 °F) eller 2 %, når den omgivende temperatur er 15-35 °C (59-95 °F), og genstandens temperatur er over 0 °C (32 °F).

Enheden er nem at bruge og er designet ergonomisk. Den bruges bredt til eftersyn af bygninger, køle- og varmeanlæg samt vedligeholdelse af mekanisk udstyr.

# <span id="page-13-2"></span>**1.2 Hovedfunktioner**

### **Termografi**

Enheden registrerer temperaturen i realtid og viser den på skærmen.

### **Fusion**

Enheden kan vise en fusion af det termiske og det optiske billede.

#### **Palet og alarm**

Enheden understøtter flere paletter, og du kan indstille palettilstanden i henhold til alarmfunktionen.

### **Tilslutning til klientsoftware**

●Mobiltelefon: Du kan se livevisning, tage billeder og optage videoer via appen HIKMICRO Viewer på din telefon. Du kan også analysere billeder offline samt generere og dele en rapport via appen. Scan QR-koderne på dæ kslet for at downloade appen.

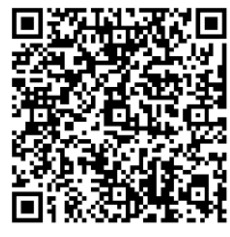

HIKMICRO Viewer for Android

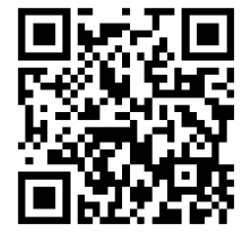

HIKMICRO Viewer for iOS

●Pc: Du kan hente HIKMICRO Analyzer (https://www.hikmicrotech.com) for at analysere billeder professionelt offline og generere rapporter i et brugerdefineret format på din pc.

### **Bluetooth**

Enheden kan sluttes til et headset via Bluetooth, så du kan høre stemmen i optagelsen.

# <span id="page-14-0"></span>**1.3 Udseende**

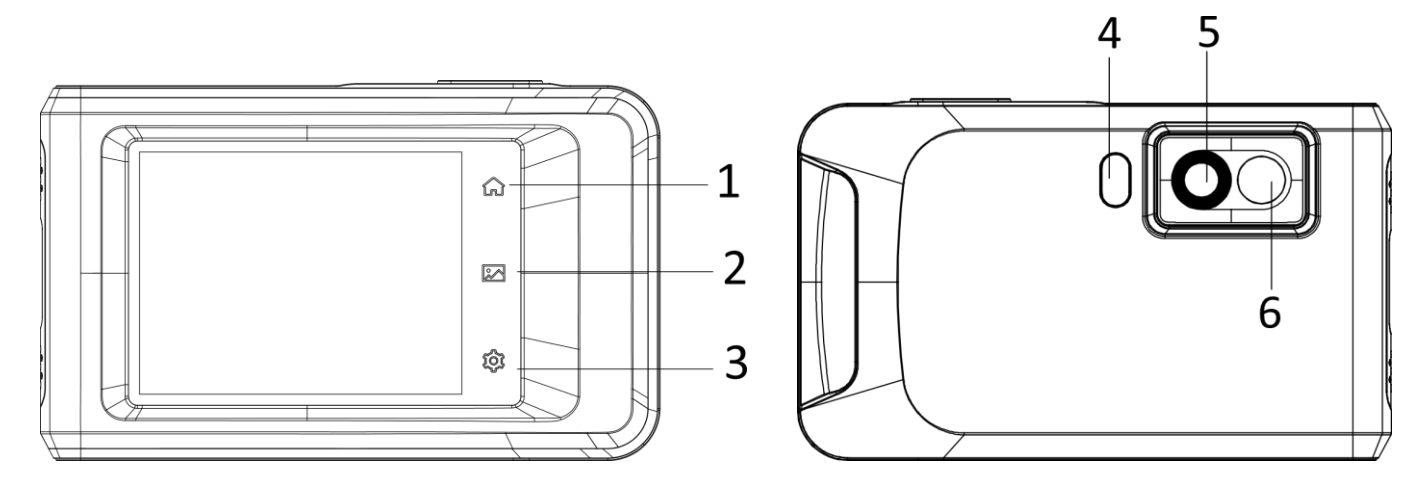

### Brugervejledning til lommeudgave af håndholdt termografisk kamera

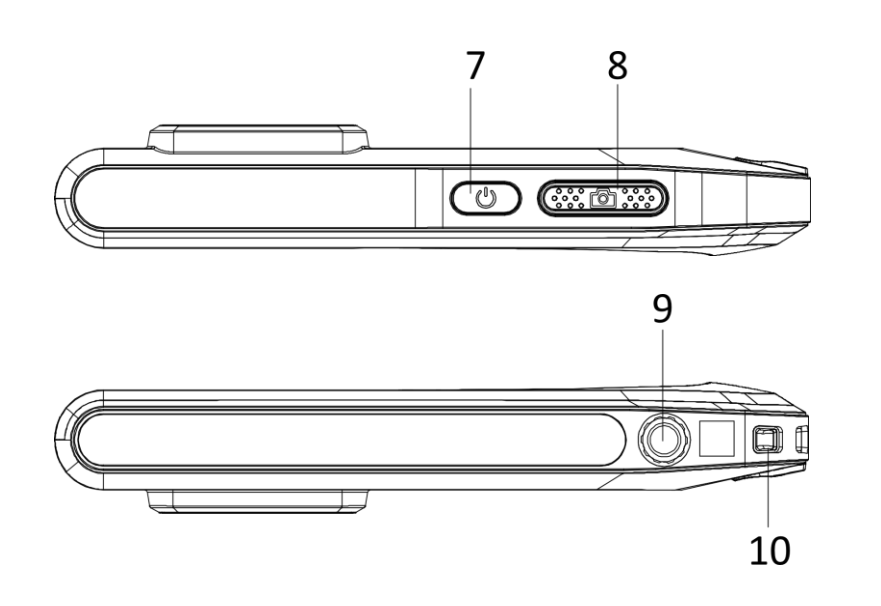

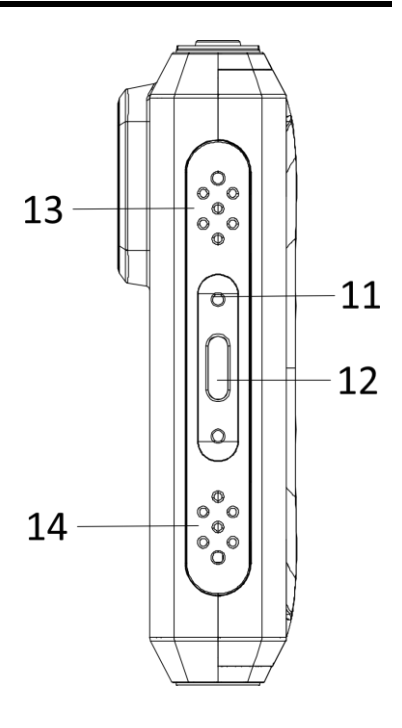

**Figur 1-1 Udseende**

### **Tabel 1-1 Beskrivelse af knapper og græ nseflade**

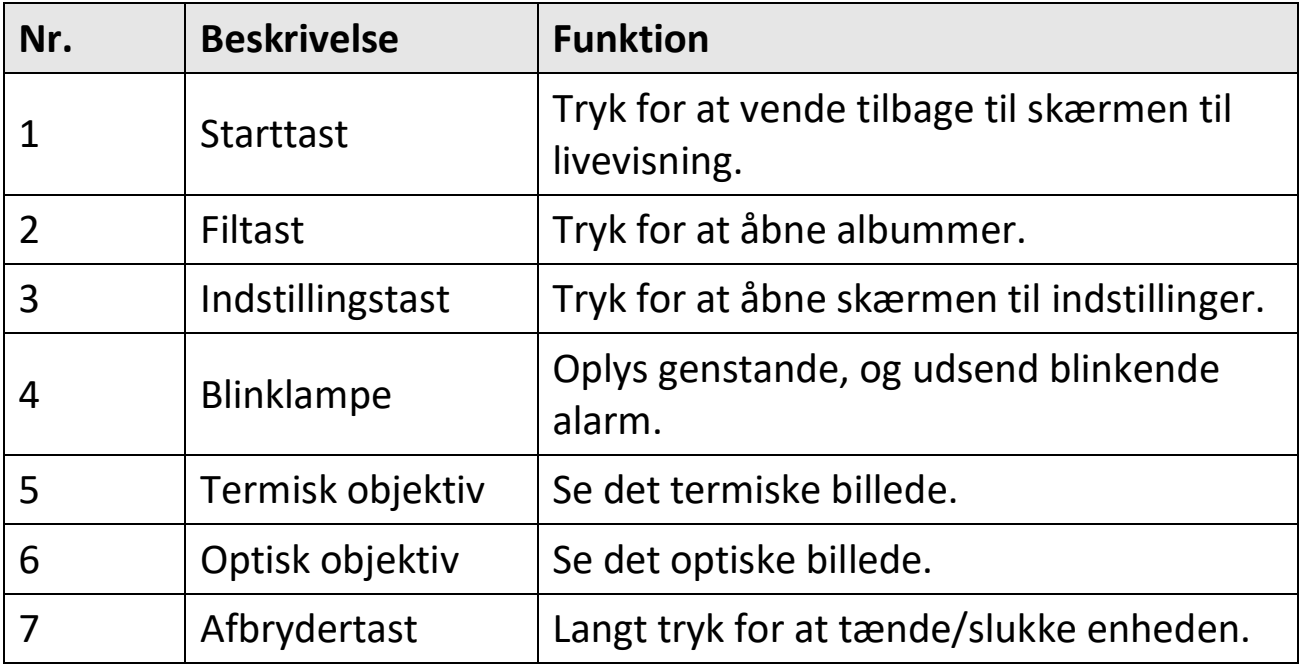

### Brugervejledning til lommeudgave af håndholdt termografisk kamera

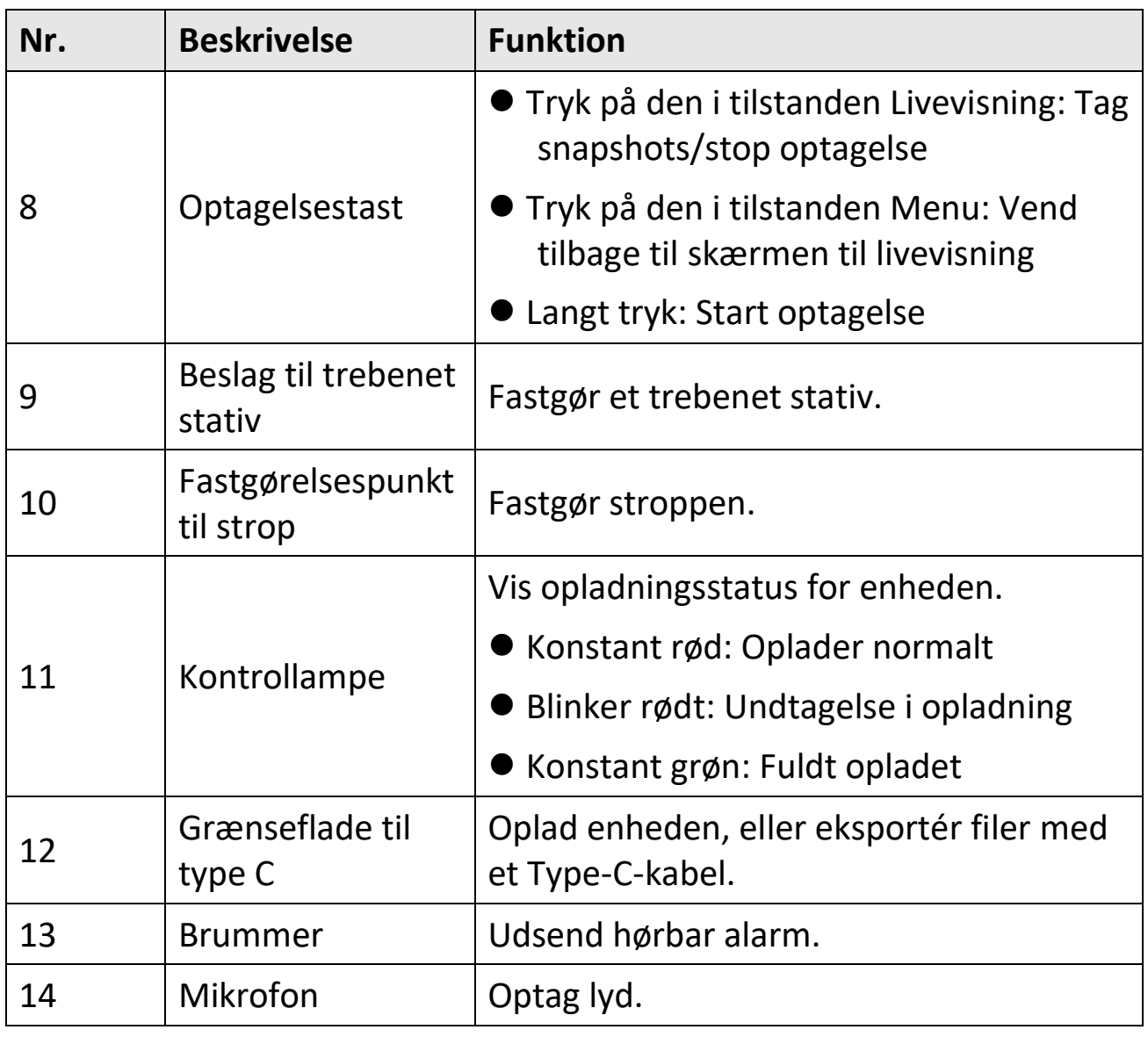

### **Ei**Bemærk

Dit kamera vil med jævnt mellemrum udføre selvkalibrering for at optimere billedkvaliteten og målenøjagtigheden. I denne proces sæ ttes billedet på pause midlertidigt, og du hører et "klik", når lukkeren bevæger sig foran detektoren. Beskeden "Kalibrerer …" vises øverst i midten på skærmen, mens enheden kalibrerer sig selv. Der foretages selvkalibrering hyppigere under start eller i meget kolde eller varme omgivelser. Dette er en normal del af driften, der sikrer optimal drift for dit kamera.

# **Kapitel 2 Klargøring**

## <span id="page-17-1"></span><span id="page-17-0"></span>**2.1 Oplad enhed**

<span id="page-17-2"></span>Sæt kablet i, og slut enheden til strømforsyningen for at oplade batteriet.

## **2.2 Tæ nd/sluk**

#### **Tæ nd**

Tryk på  $\circledcirc$  i mere end tre sekunder for at tænde enheden. Du kan observere målet, når enhedens skærm er i ro.

### **E**iBemærk

Det kan vare op til mindst 30 sekunder, før enheden er klar til brug, når du har tæ ndt den.

#### **Sluk**

Tryk på  $\circledcirc$  i ca. tre sekunder for at slukke enheden, når den er tændt.

### <span id="page-17-3"></span>**2.2.1 Indstilling af periode for automatisk slukning**

Gå til **Lokale indstillinger → Enhedsindstillinger → Automatisk slukning** for at indstille perioden for den automatiske slukning af enheden.

# <span id="page-18-0"></span>**2.3 Betjening**

Enheden understøtter betjening med berøringsskæ rm. Du kan indstille parametre og konfigurationer ved at trykke på skærmen.

# <span id="page-18-1"></span>**2.4 Gennemgang af menuen**

Tryk på skærmen på skærmen til observation for at vise menubjælken, og stryg nedad for at åbne rullemenuen.

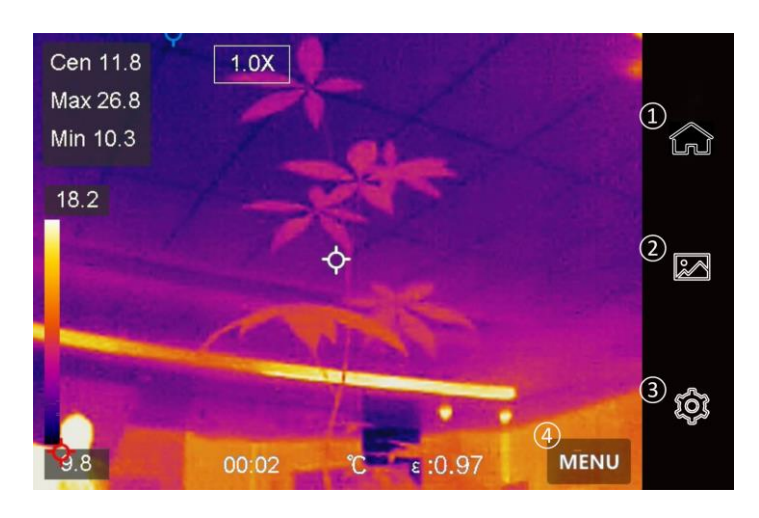

- ① Startside
- ② Fil
- ③ Indstillinger
	- ④ Menu

**Figur 2-1 Hovedmenu**

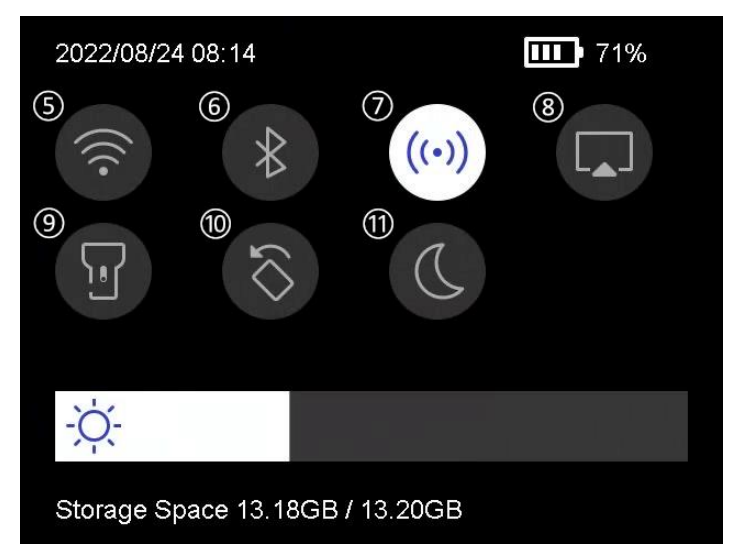

**Figur 2-2 Rullemenu**

- ⑤ Wi-fi
- ⑥ Bluetooth
- ⑦ Hotspot
- ⑧ Skæ rmstream
- ⑨ Lommelygte
- ⑩ Rotér automatisk
- ⑪ Mørk/lys tilstand

# **Kapitel 3 Skæ rmindstillinger**

# <span id="page-19-1"></span><span id="page-19-0"></span>**3.1 Indstil lysstyrke på skæ rm**

Du kan træ kke i skyderen til justering af lysstyrken i rullemenuen.

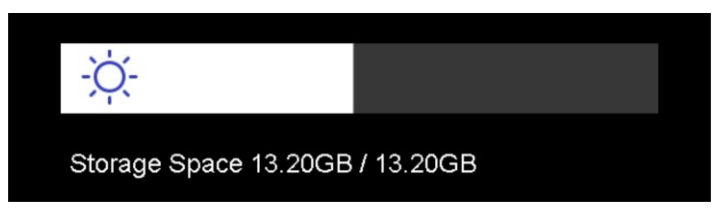

**Figur 3-1 Justér lysstyrke via rullemenu**

# <span id="page-19-2"></span>**3.2 Indstil visningstilstand**

Du kan indstille den termiske/optiske visning på enheden. Der kan væ lges mellem **Termisk, Fusion, PIP, Optisk** og **Blanding**.

### **Trin**

- 1. Tryk på Menu, og vælg **.**
- 2. Tryk på ikonerne for at vælge visningstilstand.

 $\circledR$ 

I termisk tilstand viser enheden det termiske billede.

D.

I fusionstilstand viser enheden et kombineret billede af den termiske og den optiske kanal.

#### **Ti**Bemærk

Når du væ lger fusionstilstand, skal du indstille parallakskorrektion på skæ rmen til livevisning i henhold til afstanden til målet, så det termiske og optiske billeder overlappes bedre.

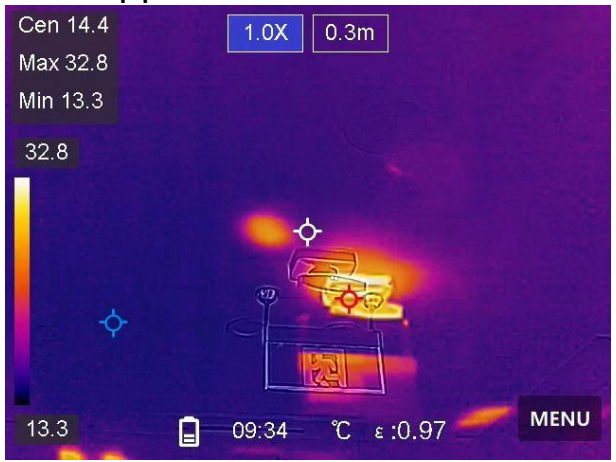

**Figur 3-2 Justér parallakskorrektion**

### $\boxed{1}$

I PiP-tilstand (billede-i-billede) viser enheden det termiske billede inden i det optiske billede.

#### **E** Bemærk

Du kan justere størrelse, afstand og digitalt zoom for PiP.

#### $\boxed{\phantom{1}}$

I optisk tilstand viser enheden det optiske billede.

#### $\circledS$

I blandingstilstand viser enheden det blandede billede af den termiske og den optiske kanal. Du kan justere **Optisk/termisk-forhold** for at æ ndre optisk/termisk-forholdet. Jo lavere væ rdien er, desto bedre er den optiske effekt.

### **Li**Bemærk

Når du væ lger blandingstilstanden, kan du justere

**Optisk/termisk-forholdet** i intervallet **0**-**100** på skæ rmen til livevisning. Jo større værdien er, desto klarere er de termiske billeder.

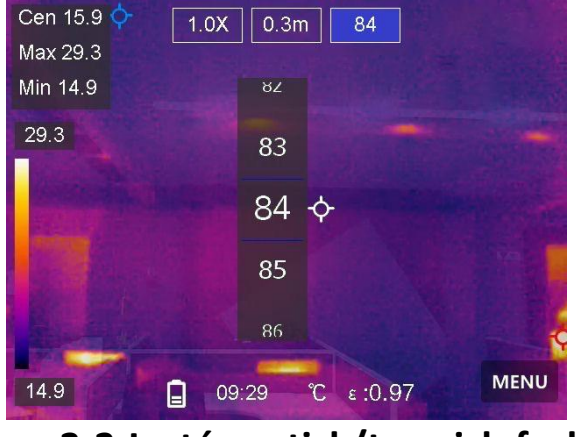

**Figur 3-3 Justér optisk/termisk-forhold**

<span id="page-21-0"></span>3. Tryk på **Tilbage** for at afslutte.

# **3.3 Indstilling af paletter**

Paletterne giver mulighed for at vælge foretrukne farver.

### **Trin**

- 1. Tryk på **Menu**, og vælg **I**.
- 2. Tryk på ikonerne for at vælge farvepalettype.

### **Hvid varm**

Den varme del vises med en lysere farve.

### **Sort varm**

Den varme del vises med en sort farve.

### **Regnbue**

Målet viser flere farver. Typen er egnet til steder uden tydelige temperaturforskelle.

### **Jernbue**

Målet er farvet som opvarmet jern.

### **Rød varm**

Den varme del vises med en rød farve.

### **Fusion**

Den varme del er farvet med gult, og den kolde del er farvet med violet i visningen.

### **Regn**

Den varme del i billedet er farvet, og den kolde del er blå.

<span id="page-22-0"></span>3. Tryk på **Tilbage** for at afslutte indstillingsskærmen.

# **3.4 Justering af digital zoom**

### **Trin**

1. Tryk på skærmen til livevisning for at åbne vinduet med digital zoom.

2. Tryk på vinduet med digital zoom.

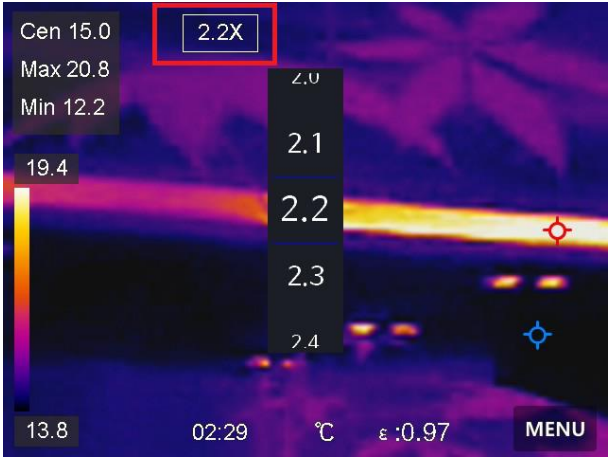

**Figur 3-4 Justering af digital zoom**

- 3. Vælg den ønskede værdi for digital zoom
- 4. Tryk på skærmen for at gemme og afslutte.

## <span id="page-23-0"></span>**3.5 Vis OSD-oplysninger**

Gå til **Lokale indstillinger → Enhedsindstillinger → Skærmindstillinger** for at aktivere visningen af skærmoplysninger.

#### **Tid**

Klokkeslæt og dato for enheden.

#### **Parametre**

Termografiparametre, f.eks. målemissivitet, temperaturenhed osv.

#### **Varemæ rkelogo**

Varemæ rkelogoet er et producentlogo, der vises i øverste højre hjørne af skæ rmen.

# **Kapitel 4 Temperaturmåling**

<span id="page-24-0"></span>Termografifunktionen (temperaturmåling) måler temperaturen i scenen i realtid og viser den i venstre side af skærmen. Termografifunktionen er som standard slået til.

# <span id="page-24-1"></span>**4.1 Indstil termografiparametre**

Du kan angive parametre for termografi for at forbedre præcisionen af temperaturmålingen.

### **Trin**

- 1. Gå til **Lokale indstillinger → Termografiindstillinger**.
- 2. Indstil **termografiræ kkevidde, emissivitet** osv.

### **Termografiræ kkevidde**

Vælg intervallet for temperaturmåling. Enheden kan registrere temperaturen og æ ndre termografiræ kkevidde automatisk i tilstanden **Automatisk skift**.

### **Emissivitet**

Find oplysninger om indstilling af målets emissivitet i *[Oversigt over](#page-46-1)  [emissivitet fra almindelige materialer](#page-46-1)*.

### **Refleksionstemperatur**

Indstil refleksionstemperaturen som den højeste temperatur for at korrigere termografieffekten, hvis der eventuelt findes en genstand (ikke målet) med høj temperatur i scenen, og målets emissivitet er lav.

### **Afstand**

Afstanden mellem målet og enheden. Du kan tilpasse målafstanden eller væ lge målafstand som **Næ r, Middel** eller **Fjern**.

### **Luftfugtighed**

Indstil den relative luftfugtighed i omgivelserne.

3. Retur til den forrige menu for at gemme indstillingerne.

**Bemæ rk**

Du kan gå til **Lokale indstillinger → Enhedsindstillinger → Initialisering af enhed → Initialisering af måleværktøj** for at initialisere parametrene for temperaturmålingen.

## <span id="page-25-0"></span>**4.1.1 Indstil måleenhed**

Gå til **Lokale indstillinger → Enhedsindstillinger → Måleenhed** for at indstille måleenhed for temperatur og afstand.

## <span id="page-25-1"></span>**4.2 Indstil niveau og spæ ndvidde**

Du kan justere temperaturintervallet med funktionen Niveau og spæ ndvidde. Angiv en temperatursektion, og paletten fungerer kun med mål i temperatursektionen. Funktionen Niveau og spredning kan justeres manuelt eller automatisk for at opnå en god termisk effekt for bedre analyse af temperaturforskelle.

#### **Trin**

- 1. Tryk på **Menu**, og vælg  $\ll$ .
- 2. Vælg automatisk justering  $\mathbb{H}$  eller manuel justering  $\mathbb{U}$ .

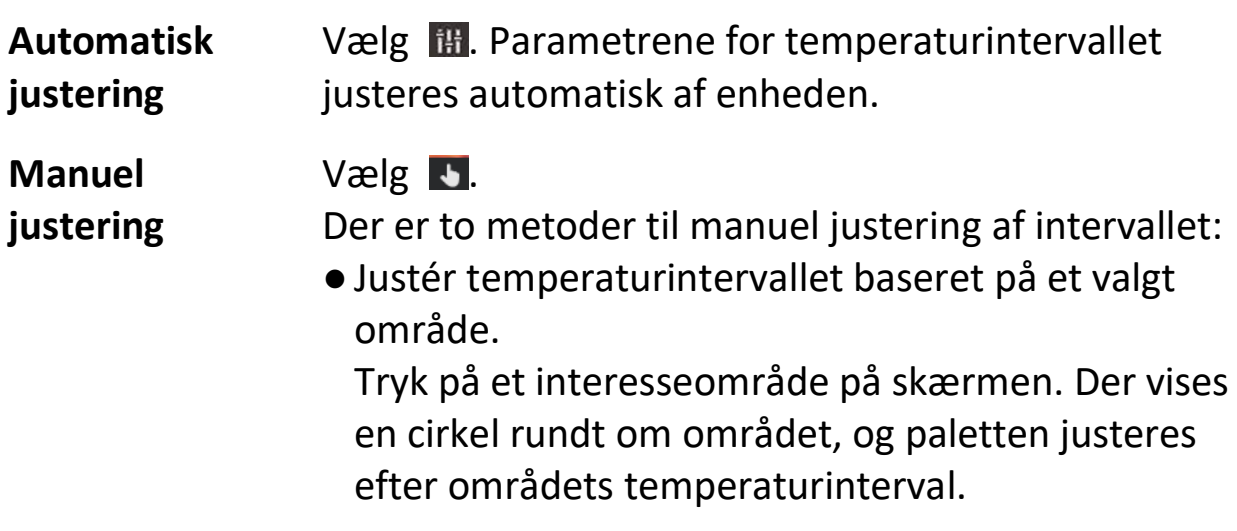

- ●Justér maksimums- og minimumstemperaturen for intervallet.
	- ●Tryk for at væ lge maksimumstemperaturen eller minimumstemperaturen eller begge. Du kan også væ lge ved at trykke på maksimumstemperaturen eller minimumstemperaturen i enden af paletbjælken.
	- Tryk på pilene i venstre side af skærmen for at justere temperaturværdien.
- <span id="page-26-0"></span>3. Tryk på **Tilbage** for at afslutte.

# **4.3 Indstil termografiregel**

Du kan indstille termografiregler for at måle minimums-, maksimums- og centertemperaturen i den aktuelle situation.

#### **Trin**

- 1. Tryk på **Menu**, og vælg  $\phi$ .
- 2. Tryk for at vælge den ønskede termografiregel. Der kan vælges mellem **Varm, Kold** og **Center**.
- 3. Tryk på **Tilbage** for at gemme og afslutte.

### **Bemæ rk**

- ●Minimums-, maksimums- og centertemperaturen vises øverst til venstre på skæ rmen.
- ●Tryk igen på reglen for at slette den.

## <span id="page-27-0"></span>**4.4 Indstil alarm om temperatur**

Enheden udfører konfigurerede handlinger, når målets temperatur udløser den indstillede regel for alarm, såsom afgivelse af advarselslyd, blinkende alarm og afsendelse af notifikation til klientsoftwaren.

### **Trin**

- 1. Gå til **Lokale indstillinger → Termografiindstillinger → Alarmindstillinger → Temperaturalarm**.
- 2. Aktivér funktionen, og indstil henholdsvis alarmtærskel og advarselstæ rskel.

### **Alarmtæ rskel**

Enheden sender en notifikation til klientsoftwaren, når den målte temperatur overskrider tærsklen. Enheden brummer, hvis den hørlige advarsel er aktiveret, og lyset blinker, hvis alarmblink er aktiveret.

### **Advarselstæ rskel**

Enheden sender en notifikation med en advarsel til klientsoftwaren, når den målte temperatur overskrider tæ rsklen.

- 3. Gå til **Lokale indstillinger → Termografiindstillinger → Alarmindstillinger → Alarmtilknytning**.
- 4. Aktivér **Lydadvarsel, Alarmblink** eller begge.

### **Lydadvarsel**

Enheden brummer, når måltemperaturen overskrider tæ rsklen for alarm.

### **Alarmblink**

Lyset blinker, når måltemperaturen overstiger alarmtærsklen. 5. Tryk på  $\langle$  for at gemme og afslutte.

# **Kapitel 5 Billede og video**

<span id="page-28-0"></span>Sæt et hukommelseskort i enheden, og optag videoer og billeder, samt markér og gem vigtige data.

### **Bemæ rk**

- ●Enheden kan ikke tage billeder eller optage video, når menuen vises.
- ●Enheden understøtter ikke billedoptagelse eller optagelse af video, når den er tilsluttet din pc.
- ●Gå til **Lokale indstillinger → Optagelsesindstillinger → Overskrift til filnavn** for at indstille overskriften til filnavnet til billedoptagelse eller videooptagelse for at skelne mellem optagne filer fra et specifikt sted.

# <span id="page-28-1"></span>**5.1 Tag billede**

### **Før du starter**

Aktivér lyset i mørke omgivelser via rullemenuen.

### **Trin**

- 1. Gå til **Lokale indstillinger → Optagelsesindstillinger**.
- 2. Væ lg **Billedindstillinger** for at indstille billedoptagelsestilstanden.

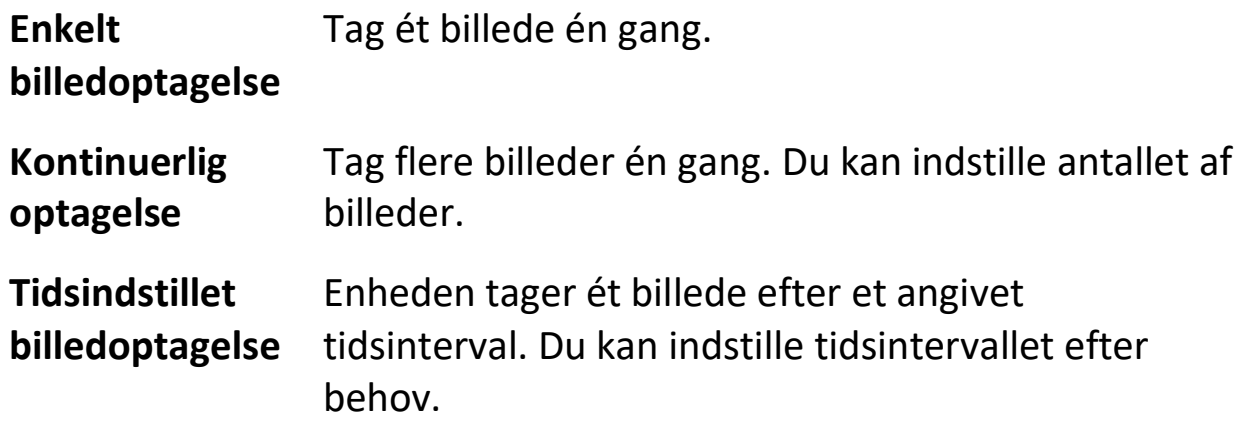

3. Valgfrit: Indstil **Opløsning for synligt billede** for det optagne optiske billede efter behov.

- 4. Valgfrit: Aktivér **Gem optisk billede.** Enheden tager både radiometriske og optiske billeder samtidig.
- 5. Tryk på  $\langle$  for at afslutte.
- 6. Tryk på optagelsestasten for at tage et billede, når du er på skæ rmen til livevisning.
- <span id="page-29-0"></span>7. Find oplysninger om eksport af snapshots i *[Eksport af filer](#page-35-0)*.

# **5.2 Optag video**

### **Før du starter**

Aktivér lyset i mørke omgivelser via rullemenuen.

### **Trin**

1. Hold på optagelsestasten på skærmen til livevisning for at starte optagelsen. Ikonet for optagelse og tallet for nedtæ lling vises på skæ rmen.

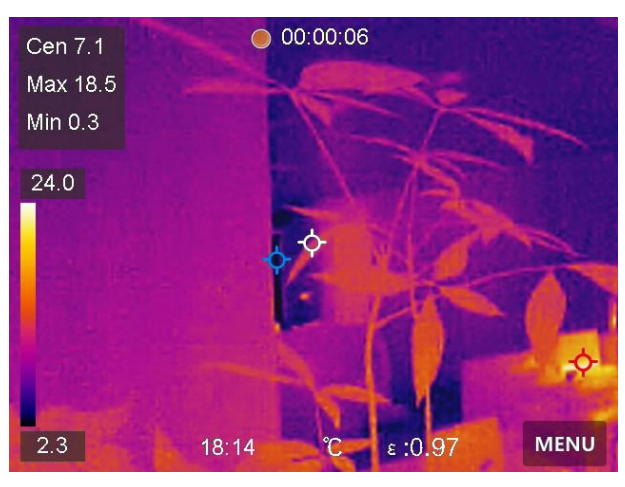

**Figur 5-1 Optag video**

- 2. Tryk på optagelsestasten for at stoppe optagelsen, når du er klar. Den optagne video gemmes automatisk.
- 3. Find oplysninger om eksport af videoer i *[Eksport af filer](#page-35-0)*.

## <span id="page-30-0"></span>**5.3 Administrér album**

De optagne billeder/videofiler gemmes i album. Du kan oprette nye albummer, omdøbe et album, æ ndre standardalbum, flytte filer mellem albummer og slette albummer.

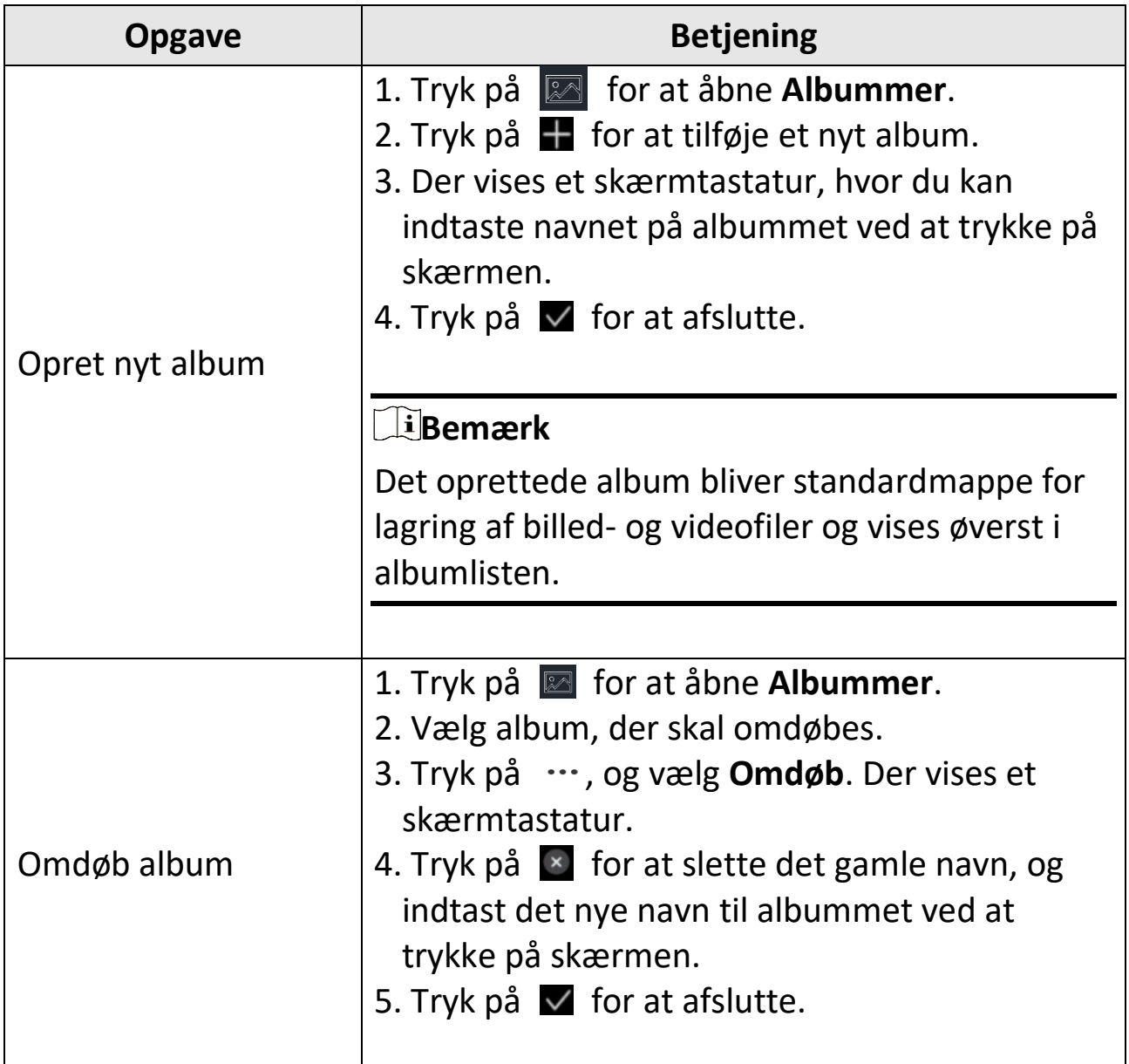

### Brugervejledning til lommeudgave af håndholdt termografisk kamera

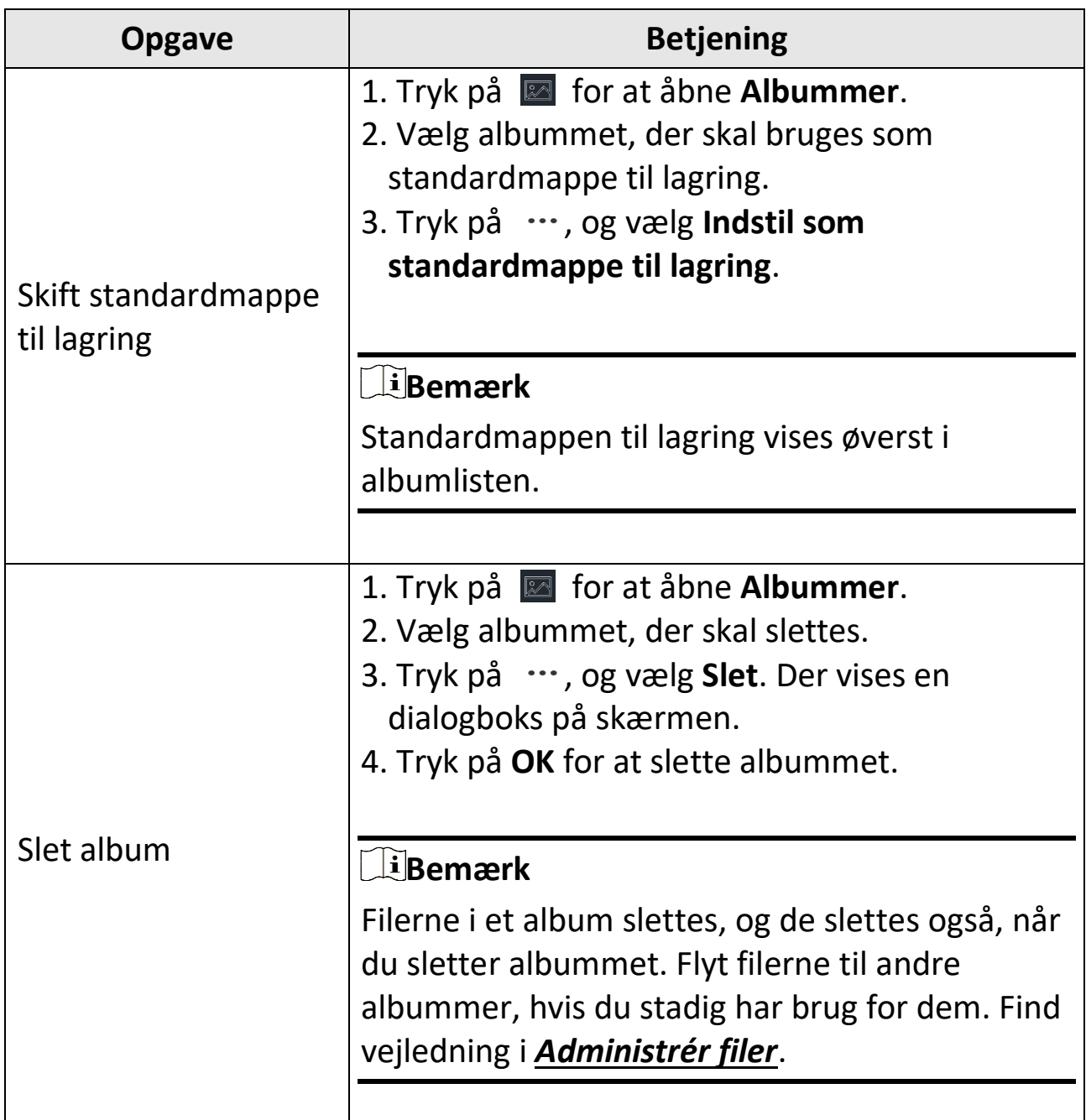

# <span id="page-31-0"></span>**5.4 Vis optagne filer**

### **Trin**

- 1. Tryk på for at åbne **Albummer**.
- 2. Tryk for at vælge albummet med filerne.
- 3. Tryk for at vælge videoen eller billedet, der skal vises.
- 4. Vis den valgte fil og relevante oplysninger.

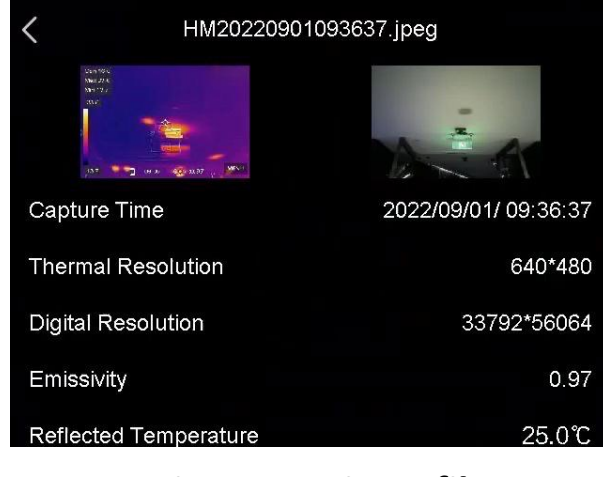

**Figur 5-2 Vis en fil**

### **Bemæ rk**

- ●Filer arrangeres i kronologisk ræ kkefæ lge med den seneste fil øverst. Hvis du ikke kan finde de seneste optagne billeder eller videoer, skal du kontrollere indstillingerne for dato og klokkeslæt på din enhed. Find vejledning i *[Indstil dato og klokkeslæ t](#page-44-2)*. Du kan skifte til andre filer ved at trykke på  $\blacktriangleleft$  eller på  $\blacktriangleright$ , når du ser filerne.
- ●Du kan installere termografiklienten og analysere billederne eller videoerne for at få flere oplysninger, der er indeholdt i billederne eller videoerne.

## <span id="page-33-0"></span>**5.5 Administrér filer**

Du kan flytte, slette og redigere filerne med optagelser og føje tekstnoter til filerne.

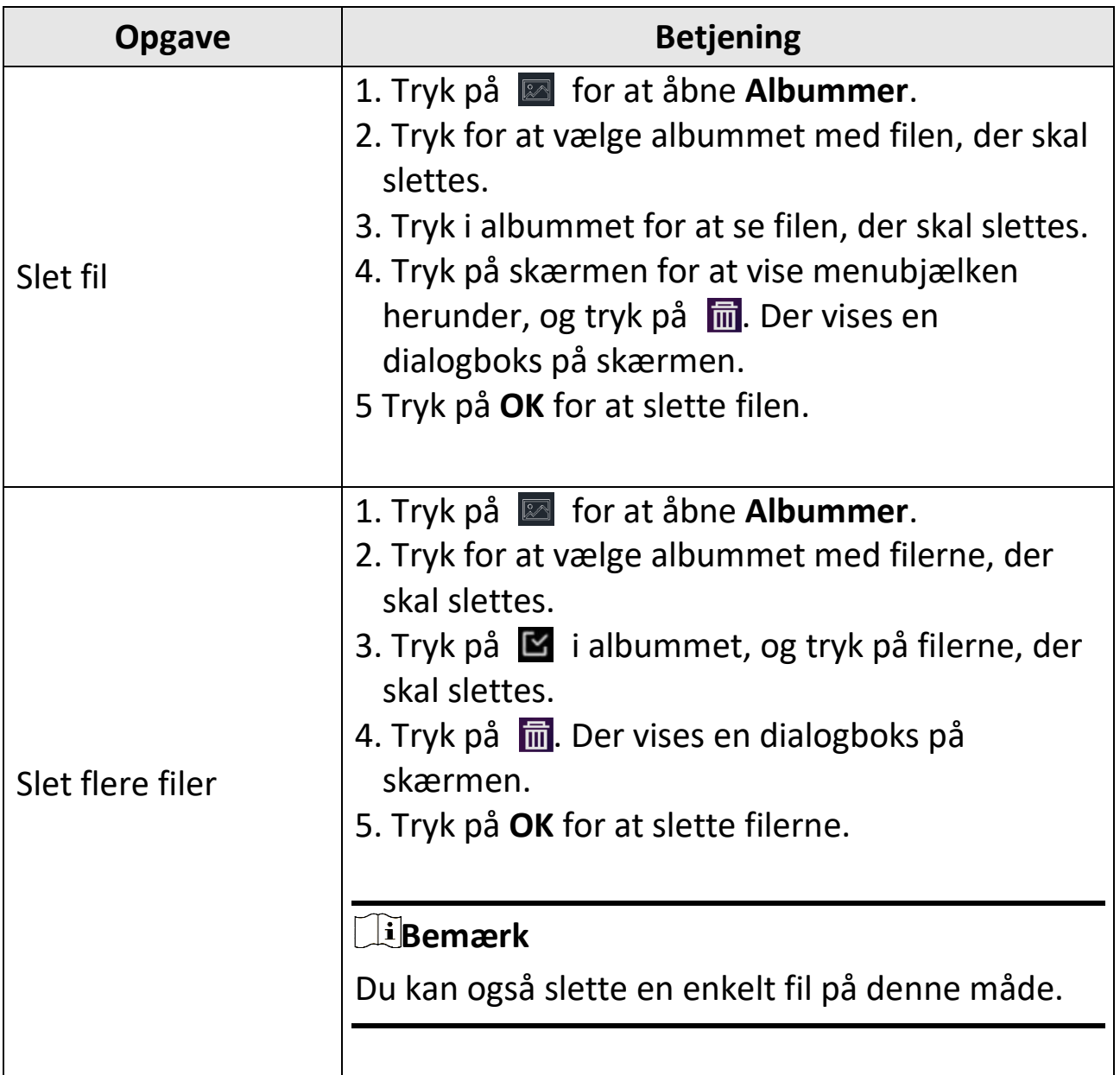

## Brugervejledning til lommeudgave af håndholdt termografisk kamera

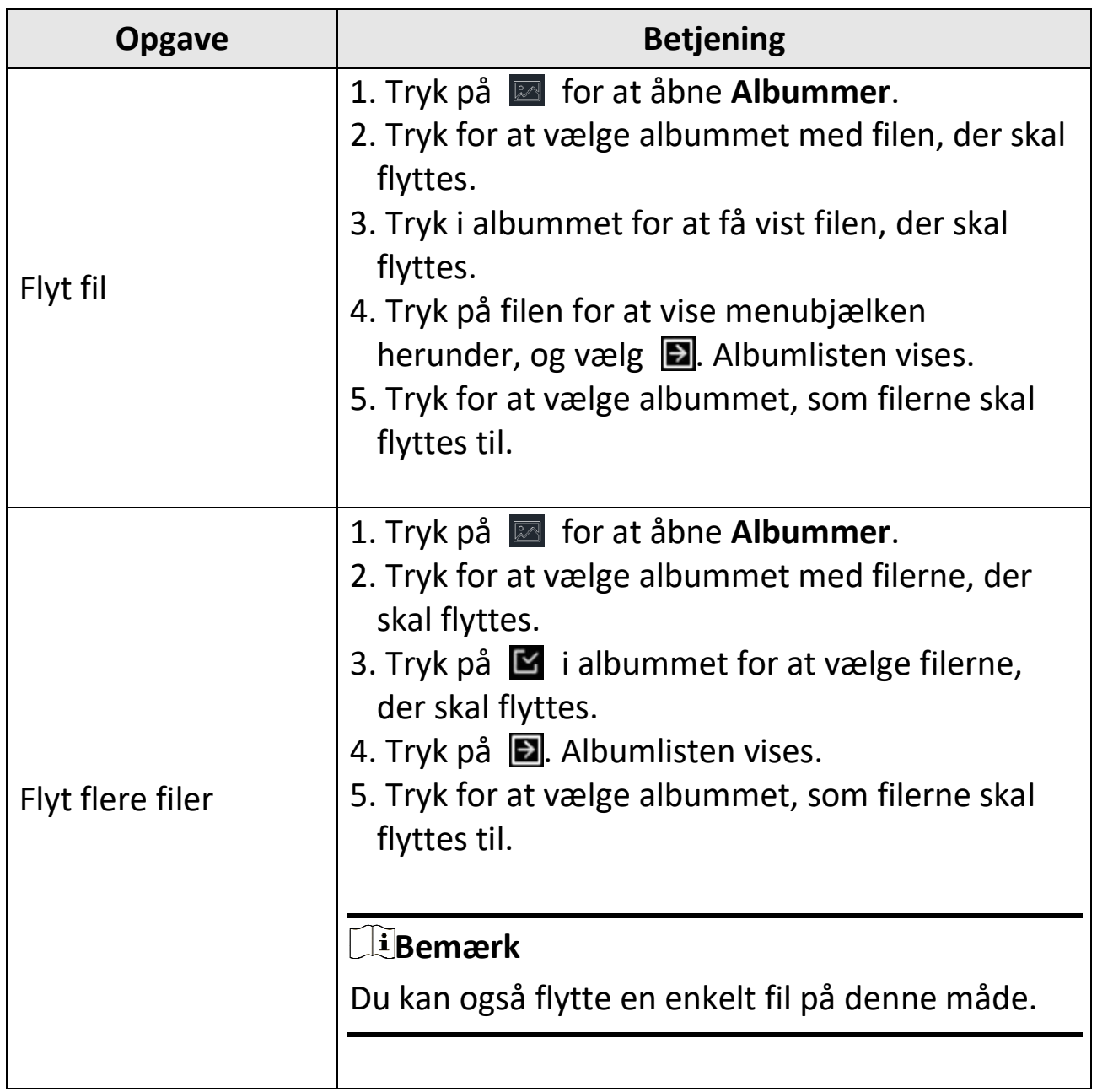

### Brugervejledning til lommeudgave af håndholdt termografisk kamera

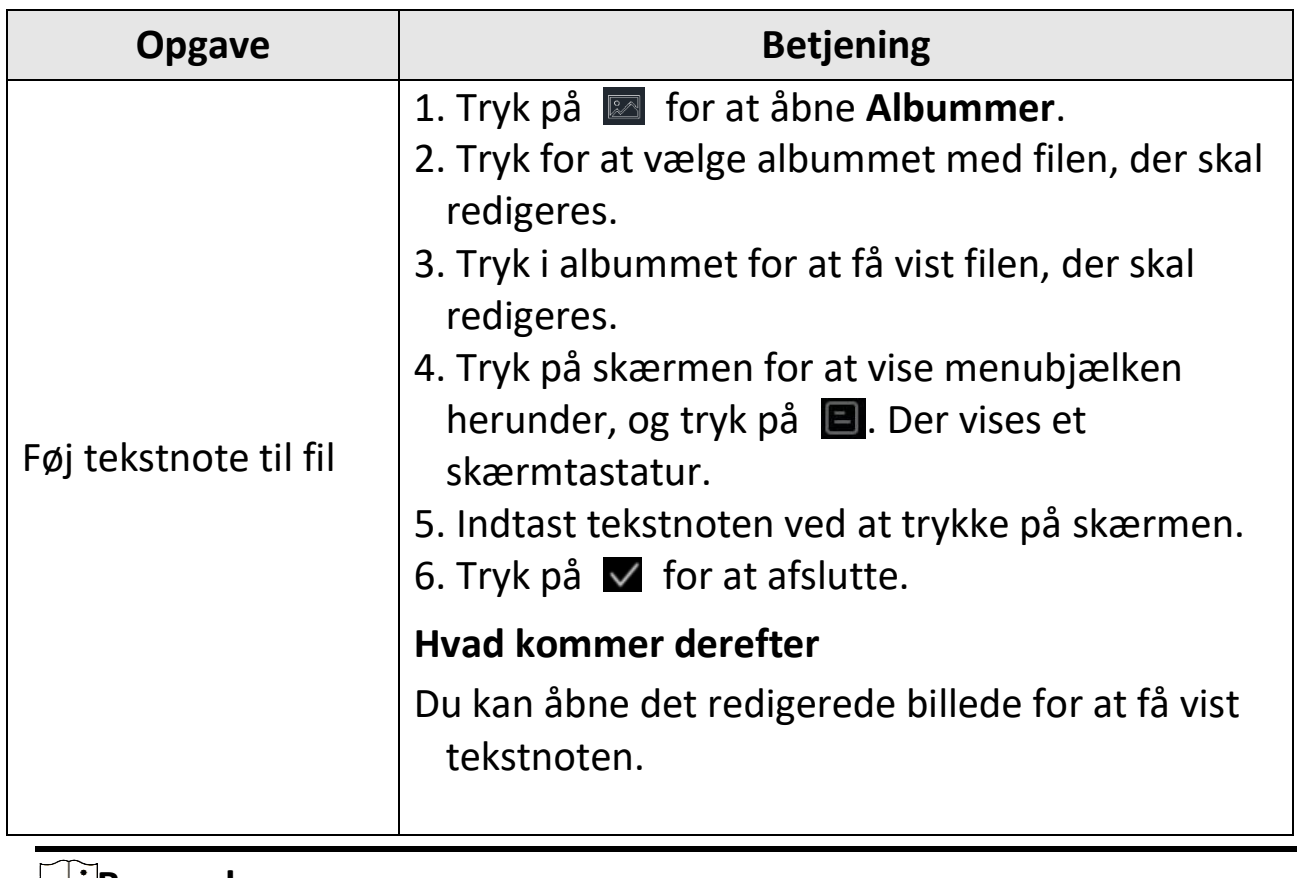

**LiBemærk** 

Du kan trykke på  $\vee$  for at vælge alle filer og trykke på  $\Box$  for at annullere valget.

# <span id="page-35-0"></span>**5.6 Eksport af filer**

Slut enheden til din pc med det medfølgende kabel, og eksportér videooptagelserne og billederne.

**Trin** 

- 1. Slut enheden til din pc med kablet, og åbn den fundne disk.
- 2. Vælg, og kopiér videoer eller billeder til pc'en for at se filerne.
- 3. Afbryd enheden fra din pc.

**Bemæ rk**

- ●Sørg for at deaktivere **Stream skæ rm**, før du slutter enheden til din pc.
- ●Driveren installeres automatisk ved første tilslutning.

# **Kapitel 6 Tilslut Bluetooth**

<span id="page-37-0"></span>Du kan optage og høre lyden i videoerne med Bluetooth-headset, når enheden er parret med Bluetooth-headset.

### **Trin**

- 1. Vælg **N** i hovedmenuen.
- 2. Gå til **Lokale indstillinger → Tilslut → Bluetooth**.
- 3. Tryk på for at aktivere **Bluetooth**.

### **Bemæ rk**

Du kan også trykke på  $\langle$  for at afslutte parringen.

Enheden søger efter et synligt Bluetooth-headset i nærheden og parres med det.

### **Resultat**

Efter parringen kan du optage og høre lyd med headsettet, mens du optager og afspiller videoen.

# **Kapitel 7 Indstil LED-lys**

<span id="page-38-0"></span>Tryk på knappen til lampen på rullemenuen for at aktivere LED-lyset.

# **Kapitel 8 Stream skærm**

<span id="page-39-0"></span>Du kan slutte enheden til din pc med et Type-C-kabel og streame livevisningen i realtid fra enheden til pc'en gennem UVC-alarmklienten. Du kan så samtidigt se livevisningen og parametre såsom maksimumstemperatur, afstand og emissivitet på din pc.

#### **Før du starter**

Hent UVC-alarmklienten fra HIKMICRO's officielle websted, og installér klienten på din computer. Find detaljerede oplysninger om betjening i brugervejledningen til klienten.

#### **Trin**

- 1. Vælg  $\mathbb{Z}$  i hovedmenuen.
- 2. Gå til **Lokale indstillinger → Tilslut → Stream skæ rm**.
- 3. Tryk på  $\Box$  for at aktivere funktionen.
- 4. Åbn UVC-alarmklienten på din pc.
- 5. Slut enheden til din pc med et Type-C-kabel.

#### **E**iBemærk

Eksport af filer via USB-forbindelse tillades ikke, når du streamer skæ rmen.

#### **Resultat**

Skærmen til livevisning og parametrene for det aktuelle billede vises samtidigt på din pc.

# **Kapitel 9 Indstil Makrotilstand**

<span id="page-40-0"></span>I makrotilstanden kan du fokusere ekstremt tæt på en meget lille genstand, og genstanden vises meget større i visningen (og i det endelige billede) sammenlignet med standardobjektiver.

### **Før du starter**

- Installér makroobjektivet, før du bruger denne funktion. Se oplysninger om detaljeret betjening i startvejledningen til makroobjektivet.
- Makroobjektivet medfølger ikke i pakken. Det skal købes separat. Den anbefalede model er HM-P201-MACRO.

### **Trin**

- 1. Vælg  $\ddot{\bullet}$  i hovedmenuen.
- 2. Gå til **Lokale indstillinger → Optagelsesindstillinger → Makrotilstand**.
- 3. Tryk på  $\Box$  for at aktivere funktionen.

### **Bemæ rk**

- ●Når makrotilstanden er aktiveret, kan emissiviteten æ ndres. Parametre såsom afstand, billedtilstand, parallakskorrektion og måleinterval kan ikke æ ndres.
- ●Når denne funktion er deaktiveret, gendannes parametrene til de tidligere indstillede væ rdier, og måleintervallet indstilles til Automatisk skift.

# <span id="page-41-0"></span>**Kapitel 10 Tilslutning til appen Thermal View**

Enheden understøtter både wi-fi-tilslutning og hotspot. Slut enheden til HIKMICRO Viewer, og kontrollér enheden via mobilklienten.

### <span id="page-41-1"></span>**10.1 Tilslut via wi-fi**

#### **Før du starter**

Download, og installer HIKMICRO Viewer på din telefon.

#### **Trin**

- 1. Vælg  $\blacksquare$  i hovedmenuen.
- 2. Gå til **Lokale indstillinger → Tilslut → WLAN**.
- 3. Tryk på  $\Box$  for at aktivere wi-fi. Der vises en liste med fundne wi-fi-netværk.

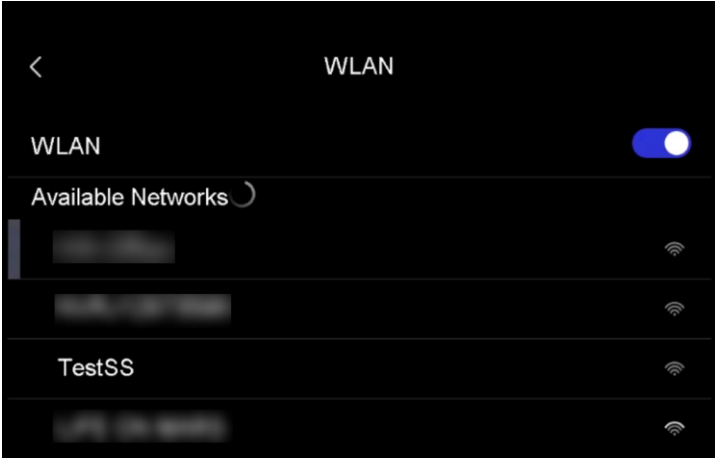

#### **Figur 10-1 Wi-fi-liste**

- 4. Vælg wi-fi-netværk, der skal tilsluttes. Der vises et skærmtastatur.
- 5. Indtast adgangskoden ved at trykke på skærmen.

### **Li** Bemærk

●Tryk IKKE på **mellemrumstasten** i din adgangskode, ellers kan adgangskoden være forkert.

Brugervejledning til lommeudgave af håndholdt termografisk kamera

- $\bullet$  Tryk på  $\leftarrow$  for at indtaste adgangskoden i feltet til adgangskode.
- 6. Tryk på  $\vee$  for at gemme.
- 7. Start appen, og følg startvejledningen til at oprette og registrere en konto.
- 8. Føj enheden til onlineenheder.

#### **Resultat**

<span id="page-42-0"></span>Du kan se livevisning samt optage billeder og videoer via appen.

## **10.2 Tilslut via hotspot**

#### **Før du starter**

Download, og installer HIKMICRO Viewer på din telefon.

#### **Trin**

- 1. Vælg  $\ddot{\mathbf{z}}$  i hovedmenuen.
- 2. Gå til **Lokale indstillinger → Tilslut → Hotspot**.
- 3. Tryk på  $\Box$  for at aktivere hotspotfunktionen. Navnet på hotspottet er de sidste 9 cifre i enhedens serienummer.
- 4. Tryk på **Indstil hotspot**. Der vises et skærmtastatur.

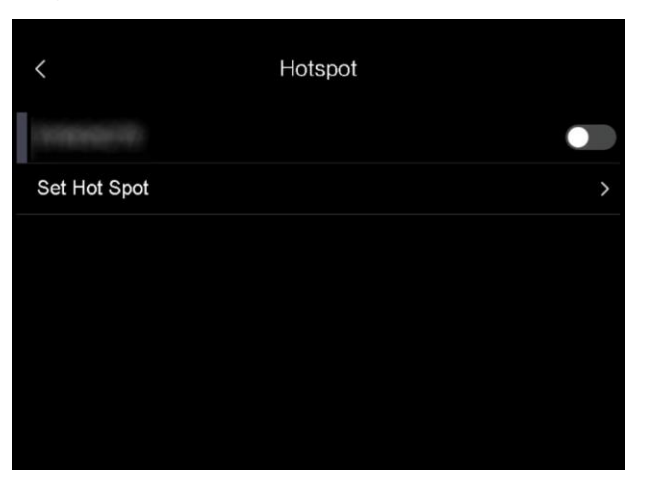

### **Figur 10-2 Indstil hotspot**

5. Indstil adgangskode for hotspottet.

#### **Bemæ rk**

- ●Tryk IKKE på **mellemrumstasten** i din adgangskode, ellers kan adgangskoden være forkert.
- ●Adgangskoden skal indeholde mindst 8 cifre bestående af en blanding af tal og tegn.
- $\bullet$  Tryk på  $\left\vert \leftarrow\right\vert$  for at indtaste adgangskoden i feltet til adgangskode.
- 6. Tryk på  $\blacktriangledown$  for at gemme.
- 7. Slut din telefon til hotspottet på enheden.
- 8. Start appen, og følg startvejledningen til at oprette og registrere en konto.
- 9. Væ lg Konfiguration af wi-fi i appen, og indtast enhedens serienummer for at tilføje enheden. Find nærmere oplysninger i brugervejledningen til klienten.

#### **Resultat**

Du kan se livevisning samt optage billeder og videoer via appen.

# **Kapitel 11 Vedligeholdelse**

## <span id="page-44-1"></span><span id="page-44-0"></span>**11.1 Vis enhedsoplysninger**

Gå til **Lokale Indstillinger → Enhedsoplysninger** for at se enhedsoplysningerne.

# <span id="page-44-2"></span>**11.2 Indstil dato og klokkeslæt**

### **Trin**

- 1. Gå til **Lokale indstillinger → Enhedsindstillinger → Klokkeslæt og dato**.
- 2. Indstil dato og klokkeslæt.
- 3. Tryk på  $\langle$  for at gemme og afslutte.

### **Bemæ rk**

Gå til **Lokale indstillinger → Enhedsindstillinger → Skærmindstillinger** for at aktivere visning af klokkeslæt og dato.

# <span id="page-44-3"></span>**11.3 Opgradering af enhed**

### **Trin**

- 1. Slut enheden til din pc med kablet, og åbn den fundne disk.
- 2. Kopiér opgraderingsfilen, og sæt den ind i rodmappen på enheden.
- 3. Afbryd enheden fra din pc.
- 4. Genstart enheden, hvorefter opgraderingen automatisk udføres. Opgraderingsprocessen vil kunne ses på startskærmen.

### **Bemæ rk**

Enheden genstarter automatisk efter opgraderingen. Du kan se den aktuelle version i **Lokale indstillinger → Enhedsindstillinger → Enhedsoplysninger**.

# <span id="page-45-0"></span>**11.4 Gendan enhed**

Gå til **Lokale indstillinger → Enhedsindstillinger → Initialisering af enhed** for at initialisere enheden og gendanne standardindstillingerne.

# **Kapitel 12 Bilag**

## <span id="page-46-1"></span><span id="page-46-0"></span>**12.1 Oversigt over emissivitet fra almindelige materialer**

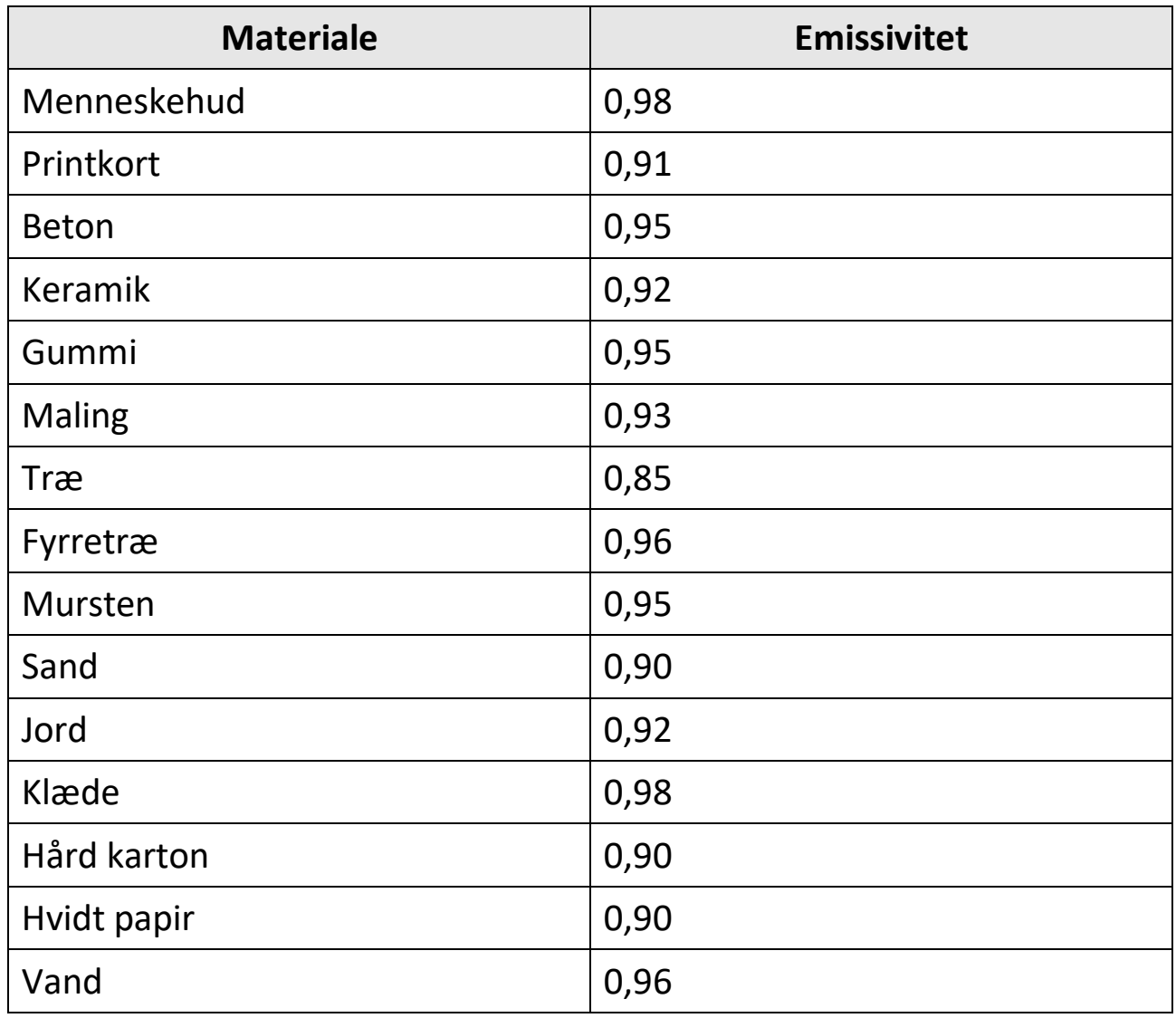

## <span id="page-46-2"></span>**12.2 Enhedskommando**

Scan følgende QR-kode for at hente enhedens almindelige serielle portkommandoer.

Bemærk, at listen med kommandoer beskriver de mest almindeligt anvendte portkommandoer for termografiske kameraer fra HIKMICRO.

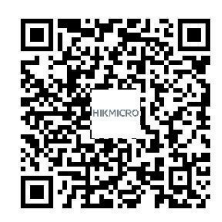

# <span id="page-47-0"></span>**12.3 Matrix til enhedskommunikation**

Scan følgende QR-kode for at hente enhedens matrix til enhedskommunikation.

Bemærk, at matricen beskriver alle kommunikationsporte på termografiske kameraer fra HIKMICRO.

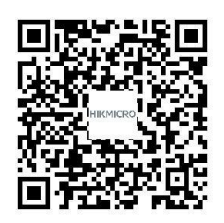

# <span id="page-47-1"></span>**12.4 Ofte stillede spørgsmål**

Scan følgende QR-kode for at få vist generelle ofte stillede spørgsmål om enheden.

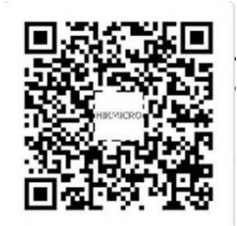

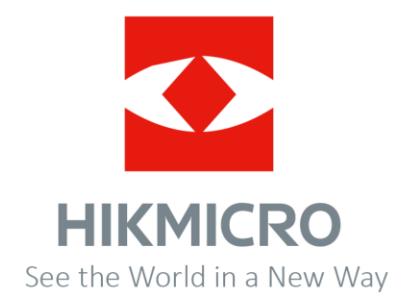

Facebook: HIKMICRO Thermography LinkedIn: HIKMICRO Instagram: hikmicro\_thermography YouTube: HIKMICRO Thermography E-mail: info@hikmicrotech.com Websted: https://www.hikmicrotech.com/

**UD30268B**